# Integration til Pensopay (betaling)

### **Formål**

Denne artikel beskriver, hvordan du konfigurerer integrationen til betalingsløsningen Pensopay i XFlow.

### **Indhold**

- 1. [Introduktion](https://support.xflow.dk/support/tekniske-manualer-og-integrationer/integrationer/integration-til-pensopay-betaling#1.%20INTRODUKTION)
- 2. [Forudsætninger](https://support.xflow.dk/support/tekniske-manualer-og-integrationer/integrationer/integration-til-pensopay-betaling#2.%20FORUDS%C3%86TNINGER)
- 3. Opsætning af [betalingsfunktionen](https://support.xflow.dk/support/tekniske-manualer-og-integrationer/integrationer/integration-til-pensopay-betaling#3.%20OPS%C3%86TNING%20AF%20BETALINGSFUNKTIONEN)
	- 1. Trin 1: Konfigurer [organisationsindstillinger](https://support.xflow.dk/support/tekniske-manualer-og-integrationer/integrationer/integration-til-pensopay-betaling#3.1%20TRIN%201:%20KONFIGURER%20ORGANISATIONSINDSTILLINGER)
	- 2. Trin 2: Aktiver [betalingsfunktionen](https://support.xflow.dk/support/tekniske-manualer-og-integrationer/integrationer/integration-til-pensopay-betaling#3.2%20TRIN%202:%20AKTIVER%20BETALINGSFUNKTION)
	- 3. Trin 3: Angiv [Betalingsgateway](https://support.xflow.dk/support/tekniske-manualer-og-integrationer/integrationer/integration-til-pensopay-betaling#3.3%20TRIN%203:%20ANGIV%20BETALINGSGATEWAY%20INFORMATION) Information
	- 4. Trin 4: Vælg Pensopay [Betalingsleverandør](https://support.xflow.dk/support/tekniske-manualer-og-integrationer/integrationer/integration-til-pensopay-betaling#3.4%20TRIN%204:%20V%C3%86LG%20PENSOPAY%20BETALINGSLEVERAND%C3%98R)
	- 5. [Trin](https://support.xflow.dk/support/tekniske-manualer-og-integrationer/integrationer/integration-til-pensopay-betaling#3.5%20TRIN%205:%20INDSTIL%20BETALINGSMETODE) 5: Indstil [betalingsmetode](https://support.xflow.dk/support/tekniske-manualer-og-integrationer/integrationer/integration-til-pensopay-betaling#TRIN%205:%20INDSTIL%20BETALINGSMETODE)
	- 6. Trin 6: Tilpas [Betalingsbetingelser](https://support.xflow.dk/support/tekniske-manualer-og-integrationer/integrationer/integration-til-pensopay-betaling#3.6%20TRIN%206:%20TILPAS%20BETALINGSBETINGELSER)
- 4. [Opmærksomhedspunkter](https://support.xflow.dk/support/tekniske-manualer-og-integrationer/integrationer/integration-til-pensopay-betaling#4.%20OPM%C3%86RKSOMHEDSPUNKTER)

### **1. Introduktion**

Denne guide giver en trin-for-trin vejledning til at opsætte og konfigurere integrationen mellem XFlow og betalingsløsningen Pensopay, så du kan håndtere betalinger direkte gennem dine XFlow arbejdsgange.

### **2. Forudsætninger**

- Før du begynder, skal du sikre, at du har følgende en aktiv konto hos Pensopay med de nødvendige legitimationsoplysninger (API-nøgler).
- Alle webshops skal indeholde handelsbetingelser. Anvender I betalingsløsningen i XFlow, skal I derfor sørge for at udarbejde handelsbetingelser, som kan vises til udfylder/køber. Via følgende link kan I finde gode råd til udarbejdelsen af handelsbetingelser: <https://pensopay.com/helpdesk/opret-handelsbetingelser/>

### **3. Opsætning af betalingsfunktionen**

### **3.1 Trin 1: Konfigurer organisationsindstillinger**

- 1. Log ind på XFlow
- 2. Navigér til 'Indstillinger' under menupunktet 'Organisation'
- 3. Åbn fanen 'Betaling'

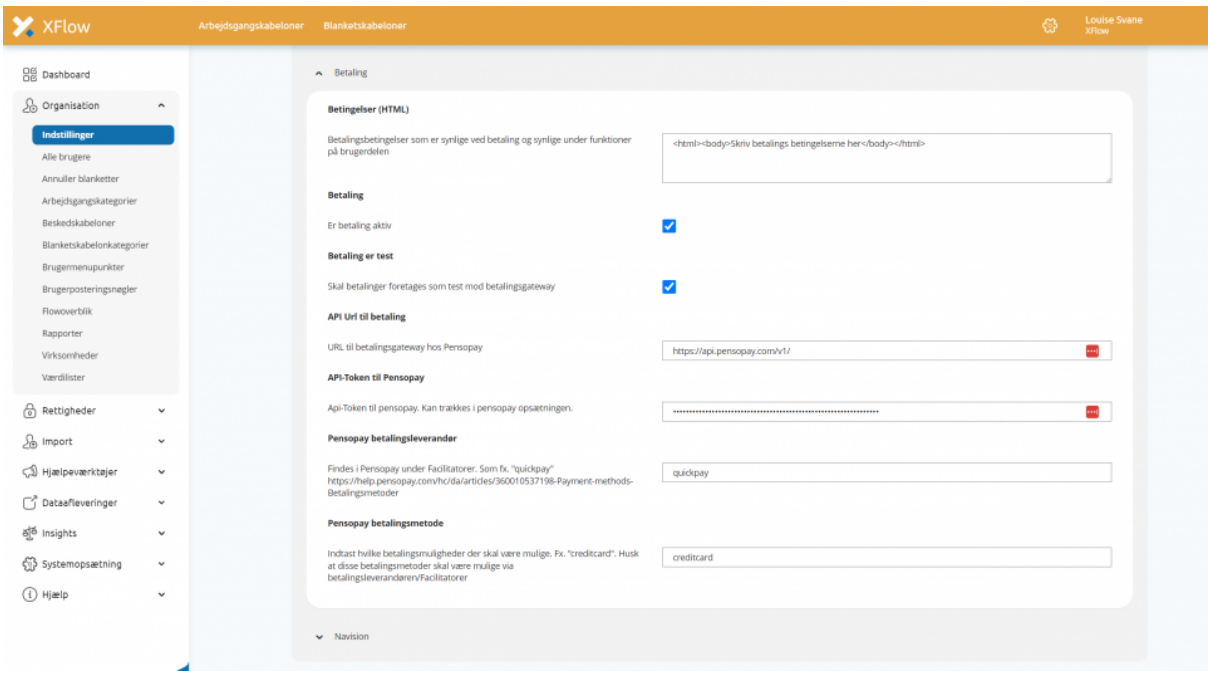

#### **3.2 Trin 2: Aktiver betalingsfunktion**

- Betaling er aktiv: Marker dette afkrydsningsfelt for at aktivere betalingsfunktionaliteten og denne vil dermed blive synlig i flowdesigneren.
- Betaling er test: Marker dette afkrydsningsfelt, hvis du ønsker at teste betalingsfunktionaliteten før den sættes i drift. Du kan anvende følgende link i forbindelse med test af løsningen: [https://help.pensopay.com/hc/da/articles/360010425018-Testkort-Test-di](https://help.pensopay.com/hc/da/articles/360010425018-Testkort-Test-din-forbindelse-mellem-betalingsgatewayen-og-din-shop) [n-...](https://help.pensopay.com/hc/da/articles/360010425018-Testkort-Test-din-forbindelse-mellem-betalingsgatewayen-og-din-shop)

#### **Betaling**

Er betaling aktiv  $\boldsymbol{\mathcal{J}}$ **Betaling er test** Skal betalinger foretages som test mod betalingsgateway

#### **3.3 Trin 3: Angiv Betalingsgateway Information**

- API Url til betaling: Indtast den fulde API URL til betalingsgatewayen hos Pensopay, som normalt vil være noget i retning af <https://api.pensopay.com/v1/>.
- API-Token til Pensopay: Indtast det API-Token, du har fået fra Pensopay. Dette token er nødvendigt for at autentificere kommunikationen mellem XFlow og Pensopay.

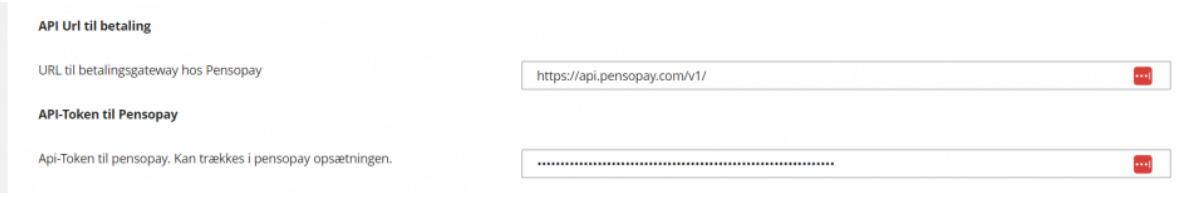

#### **3.4 Trin 4: Vælg Pensopay Betalingsleverandør**

● Pensopay betalingsleverandør: Indtast identifikatoren for din betalingsfacilitator, som du har fået fra Pensopay, f.eks. 'quickpay'.

#### **3.5 Trin 5: Indstil Betalingsmetode**

● Pensopay betalingsmetode: Indtast de betalingsmetoder, du ønsker at aktivere. Eksempler på betalingsmetoder kan være 'creditcard',

'mobilepay' osv.

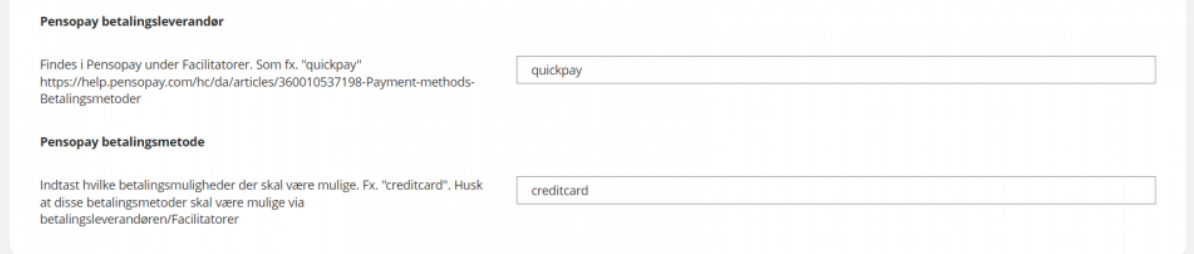

#### **3.6 Trin 6: Tilpas Betalingsbetingelser**

● Betingelser (HTML): I dette felt kan du skrive betalingsbetingelserne, som vil være synlige ved betaling og yderligere funktioner på brugerdelen.

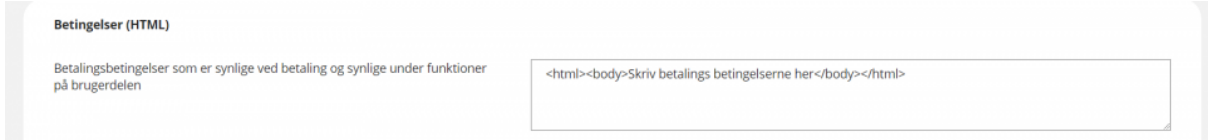

Når alle relevante felter er udfyldt og korrekt konfigureret, klik på 'Gem' for at gemme dine indstillinger.

Det er vigtigt at teste integrationen for at sikre, at alt fungerer som forventet. Udfør en testbetaling for at bekræfte, at betalingsprocessen kører som den skal.

## **4. Opmærksomhedspunkter**

- Det er kun muligt at anvende én betalingsudbyder pr. organisation.
- Er betaling slået til sætter det arbejdsgangskabelonen som avanceret.